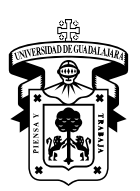

UNIVERSIDAD DE GUADALAJARA Centro universitario de ciencias exactas e ingenierías

El Centro Universitario de Ciencias Exactas e Ingenierías a través de la Unidad de Servicio Social

# **CONVOCATORIA**

Servicio Social 2019B

## **A**

#### **Antes de iniciar el trámite de Servicio Social debes de verificar y atender lo siguiente:**

Contar con el 60% de créditos en tu kardex, ser alumno regular o egresado. No tener una plaza de servicio social activa o vigente.

Si trabajas, y no puedes realizar tu servicio social de Lunes a Viernes, deberás presentar en la Unidad de Servicio Social, los siguientes documentos que comprueben tu situación laboral, del

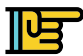

**B**

# del 06 de mayo al 29 de junio de 2019:

**1)** Carta de trabajo ORIGINAL elaborada en papel membretado con datos de contacto, firmada en original, con sello de la empresa, y RFC de la empresa. **2)** Los dos últimos recibos de nómina en ORIGINAL y COPIA.

Todos los documentos están **SUJETOS** a **REVISIÓN** y a **VALIDACIÓN**.

#### **Registrar programas en el Sistema de Administración de Servicio Social – SASS en SIIAU del 06 de mayo al 03 de junio del 2019.**

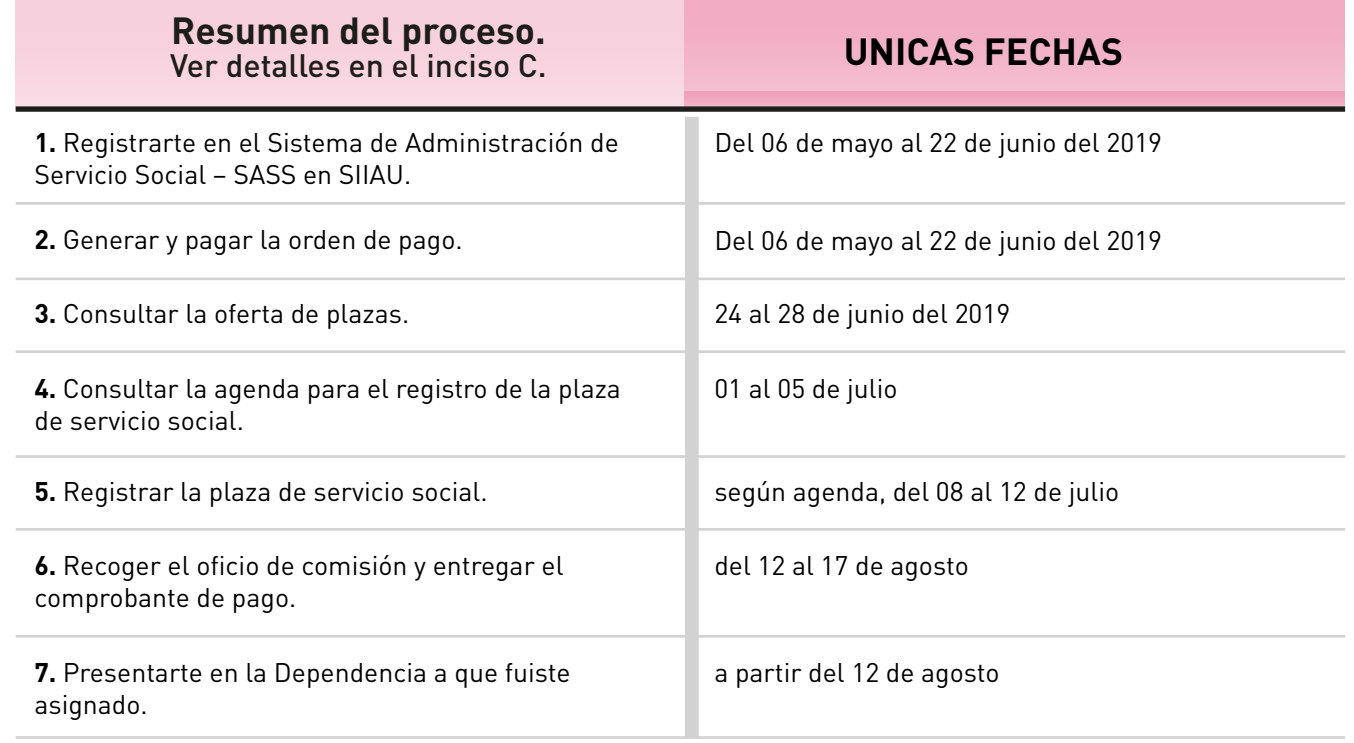

## **Detalle del proceso.**

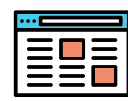

#### **Registro en el Sistema de Administración de Servicio Social – SASS en SIIAU.**

- Antes de iniciar con este paso, debes de verificar que tu computadora cuente con:
	- El navegador Mozilla Firefox.
- El Adobe Flash Player y el Adobe Reader, actualizados.
- Ingresar a www.siiau.udg.mx.
- Seleccionar el enlace de "Administración de Servicio Social":
- http://ss.siiau.udg.mx/ServicioSocial-war/
- **Iniciar Sesión** con tu cuenta de SIIAU.
- Ingresar al menú ALUMNO GENERAL—DATOS PERSONALES, de ser necesario completar la información, y **Guardar cambios**. Los DATOS PERSONALES son OBLIGATORIOS.
- Ingresar al menú ALUMNO ASPIRANTE REGISTRO, y "Registrarte como aspirante a prestador de servicio social" presionando el botón **Registrar**.

**El Registro en este Sistema indica la INTENCIÓN de hacer el servicio social (PREREGISTRO). Se debe de hacer este Paso 1 por cada Convocatoria.**

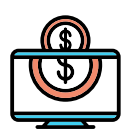

## **1. Genera y paga la orden de pago.**

- Antes de iniciar este paso debes de:
	- Haber realizado el Paso 1 con éxito.
	- Verificar que tu computadora cuente con:
	- El navegador Mozilla Firefox.
	- El Adobe Flash Player y el Adobe Reader, actualizados.
- Ingresar a www.siiau.udg.mx.
- Seleccionar el enlace de "Administración de Servicio Social":
- http://ss.siiau.udg.mx/ServicioSocial-war/
- **Iniciar Sesión** con tu cuenta de SIIAU.
- Ingresar al menú ALUMNO ASPIRANTE ORDEN DE PAGO.
- Se mostrará una pantalla que te permitirá descargar la orden de pago.
- Da click en el botón "Generar Orden de Pago".
- Se mostrará una ventana, en la que se despliega el formato de la orden de pago.
- Imprimir la orden de pago.
- Realizar el pago en los bancos que se indican. • No se recibirán pagos electrónicos o transferencias electrónicas.
- Anotar tu código, nombre y carrera en la ficha de pago original del banco.
- Entregar en la Unidad de Servicio Social, el día que recojas **tu oficio de comisión (12 de agosto):** 
	- El impreso ORIGINAL de la ORDEN DE PAGO y;
	- Ficha de depósito con sello del banco (ORIGINAL Y COPIA)
		- La copia es para firmar de recibido.
		- Si la ficha de depósito está impresa en papel térmico, entonces, presentar dos copias y el original.

**Se informa que la cuota de prestación de servicio social es ÚNICA. Si entregaste del 2017B al 2019A tu ficha de pago al banco por \$170.00, quedas exento de pagar nuevamente.**

## **2. Consulta de Oferta de Plazas**

• Antes de iniciar este paso debes de:

- Haber realizado el Paso 1 con éxito.z
- Haber entregado la documentación correspondiente en caso de estar trabajando y no poder realizar el
- servicio social de lunes a viernes. Y la validación y revisión de la documentación haber sido favorable.
- Verificar que tu computadora cuente con:
	- El navegador Mozilla Firefox.
	- El Adobe Flash Player y el Adobe Reader, actualizados.
- Ingresar a www.siiau.udg.mx.
- Seleccionar el enlace de "Administración de Servicio Social":

http://ss.siiau.udg.mx/ServicioSocial-war/

- **Iniciar Sesión** con tu cuenta de SIIAU.
- Ingresar al menú ALUMNO ASPIRANTES OFERTAS DISPONIBLES.
- Seleccionar uno de los programas que están enlistados.
- Dar click en el botón de ACTUALIZAR LISTADO para que la información referente a la plaza se actualice.

• Ver el detalle de cada programa ofertado, seleccionando el programa, y oprimiendo el botón de DETALLE DE OFERTA.

• Se sugiere consultar:

- El horario a cumplir
	- El lugar de la prestación de servicio social
- Las actividades a desarrollar
- De tener dudas consultar directamente en la Dependencia Receptora

## **Recuerda: consultar el DETALLE de cada programa.**

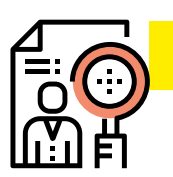

## **3. Consulta de agenda**

#### • Antes de iniciar este paso debes de:

- Haber realizado el Paso 1 con éxito.

- Haber entregado la documentación correspondiente en caso de estar trabajando y no poder realizar el servicio social de lunes a viernes. Y la validación y revisión de la documentación haber sido favorable. - Verificar que tu computadora cuente con:

- El navegador Mozilla Firefox.
- El Adobe Flash Player y el Adobe Reader, actualizados.
- Ingresar a www.siiau.udg.mx.
- Seleccionar el enlace de "Administración de Servicio Social":

http://ss.siiau.udg.mx/ServicioSocial-war/

- **Iniciar Sesión** con tu cuenta de SIIAU.
- Ingresar al menú ALUMNO ASPIRANTES OFERTAS DISPONIBLES.
- Consultar el detalle en el apartado **"Agenda de alumno"**, en donde se muestra el día y hora de inicio y de término de la agenda.

#### **La agenda se genera de manera automática, en base al promedio en SIIAU, de cada solicitante.**

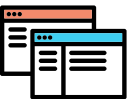

### **4. Registra plaza de Servicio Social**

- Antes de iniciar con este paso, debes de asegurarte que tu computadora cuente con:
	- El navegador Mozilla Firefox.
	- El Adobe Flash Player y el Adobe Reader, actualizados.
- Ingresar a www.siiau.udg.mx.
- Seleccionar el enlace de "Administración de Servicio Social": http://ss.siiau.udg.mx/ServicioSocial-war/
- **Iniciar Sesión** con tu cuenta de SIIAU.
- Ingresar al menú ALUMNO ASPIRANTES OFERTAS DISPONIBLES.
- Seleccionar uno de los programas ofertados.
- Verificar que el nombre del programa seleccionado sea el que te interesa. **Ya que si te**
- **equivocas, no hay forma de realizar cambios.**
- Presionar el botón de REGISTRARME A OFERTA.
	- Debes de registrar la plaza de Servicio Social en la fecha y hora en que indique la agenda.

#### **Una vez registrada la plaza de Servicio Social NO HAY CAMBIOS**

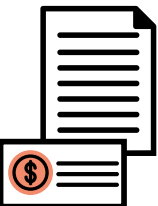

#### **5. Recoge el oficio de comisión y entrega el comprobante de pago.**

Del 12 al 17 de agosto

- Para poder recoger tu oficio de comisión debes de entregar en la ventanilla de la Unidad de Servicio Social:
	- El impreso ORIGINAL de la ORDEN DE PAGO y;
	- Ficha de pago con sello del banco (ORIGINAL Y COPIA)
		- La copia es para firmar de recibido.
		- Si la ficha de depósito está impresa en papel térmico, entonces, presentar dos copias y el original.
- Los horarios son:
	- Lunes a Viernes de 9 16 y de 17- 20 hrs. Y sábado de 9- 12 hrs.
- Resguarda el oficio de comisión en un lugar seguro, lo vas a necesitar para aclaraciones.

**Recoger el oficio de comisión y entregar el comprobante de pago: Del 12 al 17 de agosto.**

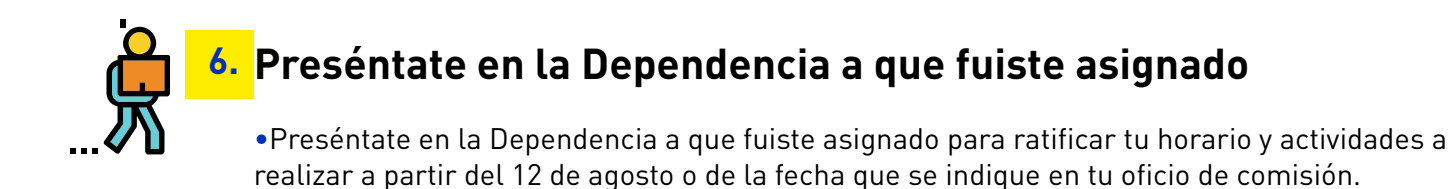

#### **Recuerda ratificar tu horario y actividades a realizar con la Dependencia receptora.**

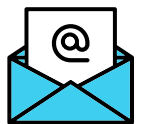

De solicitar información vía correo electrónico, y con el propósito de agilizar la atención del mismo, es necesario que incluyas:

- nombre completo, carrera, código
- status en SIIAU
- mencionar si previamente has tenido asignada otra plaza de servicio social • tu pregunta
- \*se dará prioridad a los correos que contengan la información mencionada

Lunes a Viernes de 9 a 16 y de 17 a 20 horas Sábado de 9 a 12 horas www.cucei.udg.mx

cucei.udg.mx